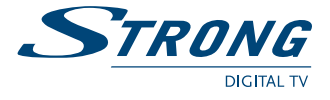

# **LA TNT GRATUITE PAR SATELLITE**

# **Terminal Satellite Numérique** Haute Définition SRT 7405

# Manuel d'utilisation

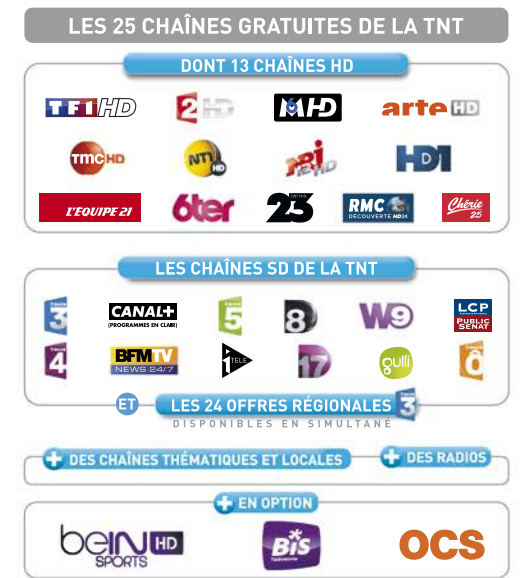

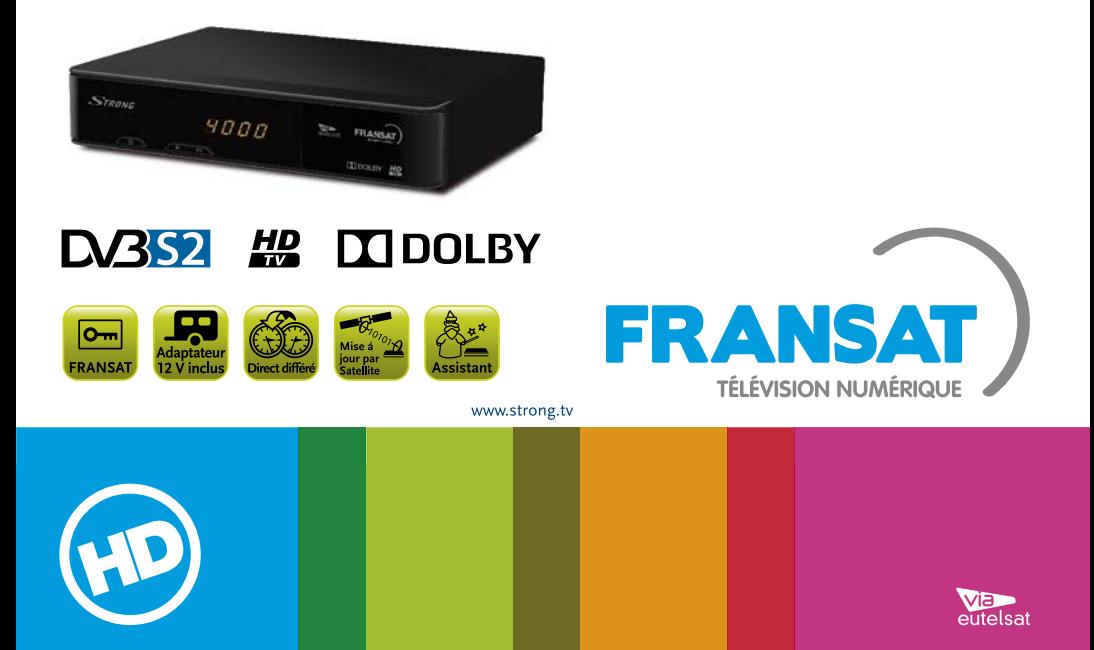

Fig. 1

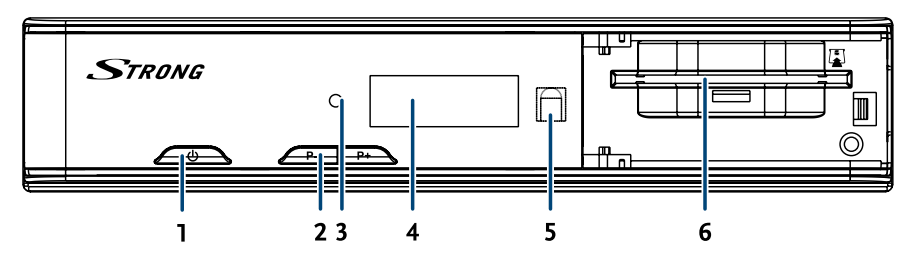

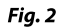

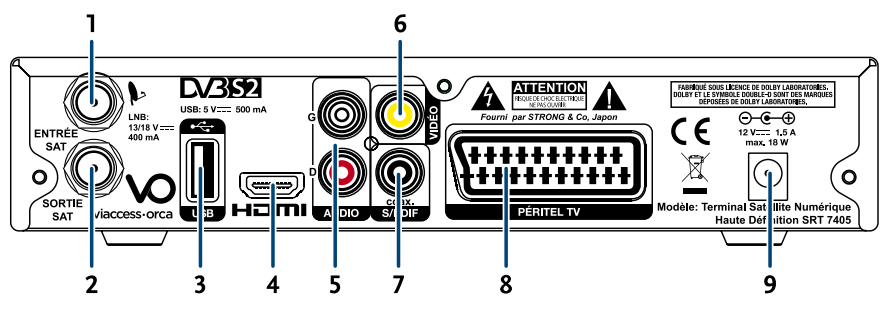

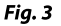

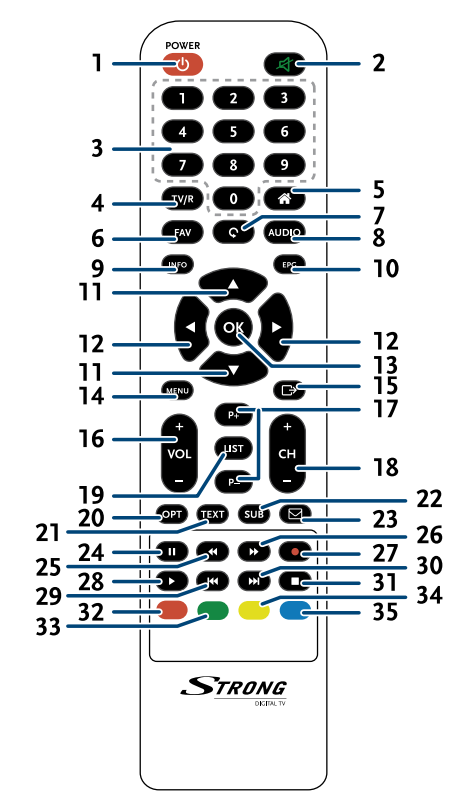

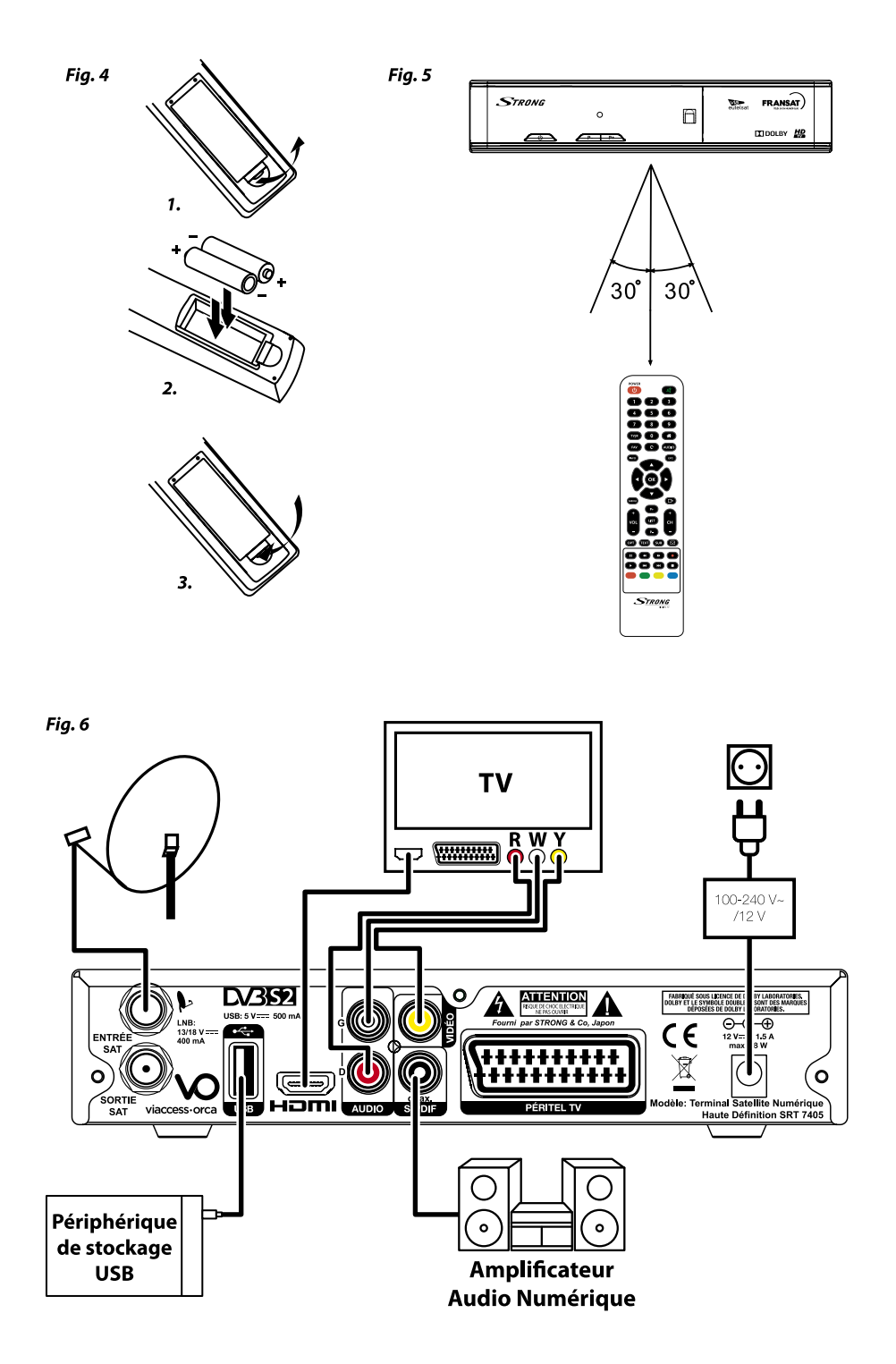

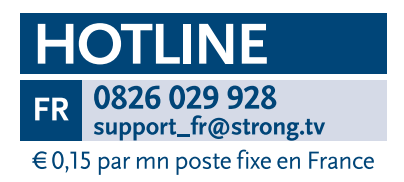

Fourni par STRONG & Co, Japon Représenté par STRONG Ges.m.b.H. Franz-Josefs-Kai 1 1010 Vienne Autriche Email: support\_at@strong.tv

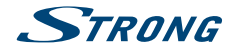

# **Licenses**

TOUTE UTILISATION DE CE PRODUIT, AUTRE QUE PERSONNELLE CONFORME À LA NORME MPEG-2 POUR CODER DES INFORMATIONS VIDEO SUR SUPPORT EST STRICTEMENT INTERDITE SANS UNE LICENCE CONFORME AUX BREVETS APPLICABLES DANS LE PORTEFEUILLE DE BREVETS MPEG-2 QUI EST DISPONIBLE AUPRES DE MPEG LA, LLC, 6312 S. Fiddlers Green Circle, Suite 400E, Greenwood Village, Colorado 80111 USA

CE PRODUIT EST SOUS LICENCE DU PORTEFEUILLE DE BREVETS AVC POUR L'UTILISATION PERSONNELLE ET NON COMMERCIALE A DES FINS (i) D'ENCODER DE LA VIDEO EN CONFORMITÉ AVEC LA NORME AVC ("AVC Video") ET / OU (ii) DECODER DES VIDEOS AVC ENCODEES PAR UN CONSOMMATEUR ENGAGÉ DANS UNE ACTIVITÉ PERSONNELLE ET NON COMMERCIALE ET / OU OBTENUE PAR UN FOURNISSEUR DE VIDÉO AUTORISÉ À FOURNIR DES VIDÉOS AVC. AUCUNE LICENCE EST ACCORDEE OU IMPLICITE POUR TOUTE AUTRE UTILISATION. DES INFORMATIONS SUPPLÉMENTAIRES PEUVENT ÊTRE OBTENUES AUPRES DE MPEG LA, LLC HTTP://WWW.MPEGLA.COM

Ce produit contient un ou plusieurs programmes protégés par les lois internationales et américaines sur les droits d'auteur des oeuvres non publiées. Elles sont confidentielles et la propriété de Dolby Laboratories. Leur reproduction ou divulgation, en tout ou en partie, ou la production d'œuvres dérivées sans la permission expresse de Dolby Laboratories est interdite. Droit d'auteur 2003-2009 par Dolby Laboratories. Tous droits réservés.

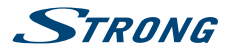

# **Table des matières**

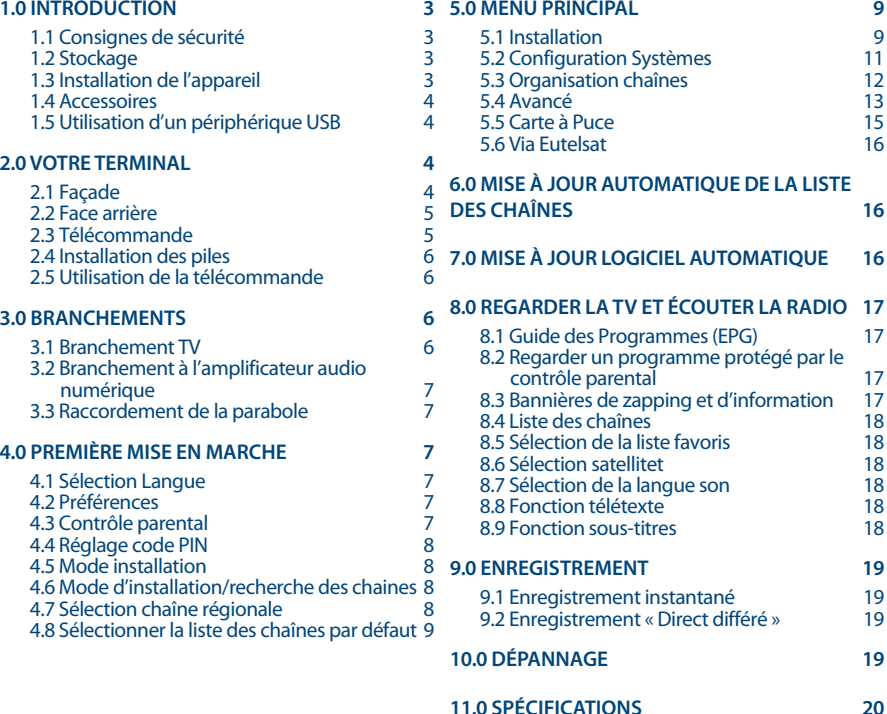

**STRONG déclare que ce point est conforme aux exigences de base et aux autres dispositions et directives applicables 2004/108/EC et 73/23/EC, RoHS 2002/95/EC**

Sujet à modification. En conséquence de la recherche et du développement continu, les spécificités techniques, le design et l'apparence du produit peuvent changer. HDMI, le logo HDMI et « High-Definition Multimedia Interface » sont des marques ou des marques enregistrées appartenant à HDMI Licensing LLC aux Etats Unis et dans les autres pays. Fabriqué sous licence de Dolby Laboratories. Dolby et le symbole double-D sont des marques déposées de Dolby Laboratories. FRANSAT est une marque de Fransat Télévision Numérique, Eutelsat et HOT BIRD sont marques de Eutelsat Communications, Viaccess est une marque de Viaccess, tous les autres produits sont des marques ou des marques déposées de leurs propriétaires respectifs.

© STRONG 2015. Tous droits réservés.

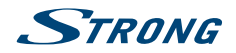

# <span id="page-6-0"></span>**1.0 Introduction**

# **1.1 Consignes de sécurité**

#### **NE PAS INSTALLER VOTRE TERMINAL:**

 Dans une armoire exiguë ou insuffisamment ventilée, directement sur ou sous un autre appareil, ou bien encore sur une surface qui pourrait obstruer les ouïes d'aération.

#### **NE PAS EXPOSER LE TERMINAL ET SES ACCESSOIRES:**

- Aux rayons solaires directs, à la chaleur d'un appareil de chauffage, à la pluie ou à une forte humidité, à d'importantes vibrations ou à des chocs qui pourraient l'endommager de façon irrémédiable, ni à des objets magnétiques comme des haut-parleurs, des transformateurs, etc.
- Ne pas utiliser de cordon d'alimentation endommagé; vous pourriez provoquer un incendie ou vous électrocuter. Ne pas toucher le cordon d'alimentation avec des mains mouillées sous peine d'électrocution.
- Ne jamais ouvrir le capot. L'intérieur de l'appareil abrite des tensions élevées qui peuvent présenter des risques de choc électrique. La garantie est annulée si l'appareil est ouvert.
- Si l'appareil est inutilisé pendant une longue période, le débrancher du secteur.
- Ne pas nettoyer l'appareil avec de l'alcool ni du détergent ammoniaqué. Le cas échéant, nettoyer l'appareil avec un chiffon doux et propre humidifié d'eau savonneuse après l'avoir débranché du secteur. Veillez à ce que rien ne pénètre dans les ouïes de ventilation pour ne pas provoquer d'incendie ou de choc électrique.
- Ne rien poser sur le dessus de l'appareil pour ne pas obstruer les ouïes d'aération et provoquer de surchauffe des composants.

#### **Consignes de sécurité**

- Ne pas ouvrir le couvercle de l'appareil sous peine de s'exposer à des chocs électriques et d'annuler la garantie. Ne confier l'entretien et la maintenance de l'appareil qu'à du personnel qualifié.
- Lorsque vous effectuez le branchement des câbles, veillez à ce que l'appareil soit débranché. Attendre quelques secondes après l'arrêt du terminal pour le déplacer ou débrancher un équipement.
- N'utiliser que des câbles et des rallonges qui soient compatibles avec la puissance absorbée de l'appareil. Vérifier que l'alimentation secteur corresponde à la tension indiquée sur la plaque signalétique située à l'arrière de l'appareil.

Si l'appareil ne fonctionne pas correctement alors que vous avez respecté strictement toutes les instructions de la présente notice, contactez votre revendeur.

# **1.2 Stockage**

Votre appareil et ses accessoires sont conditionnés et livrés dans un emballage conçu pour les protéger contre les chocs électriques et l'humidité. Lorsque vous déballez l'appareil, vérifiez qu'il est complet et conservez l'emballage à l'écart des enfants. Pour transporter l'appareil ou nous le retourner dans le cadre de la garantie, le remettre dans son emballage d'origine avec ses accessoires. Le non-respect de ces instructions aura pour effet d'annuler la garantie.

# **1.3 Installation de l'appareil**

Nous vous conseillons de faire installer votre appareil par un professionnel. Si vous voulez néanmoins l'installer vous-même, procédez comme suit:

<span id="page-7-0"></span>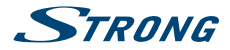

- Munissez-vous de la notice d'utilisation de votre téléviseur et de votre antenne.
- Vérifiez que le câble HDMI ou PERITEL et les éléments extérieurs sont en bon état et que les connexions HDMI ou PERITEL sont correctement blindées.

Cette notice vous explique en détail comment installer et utiliser votre terminal. Les symboles utilisés sont les suivants:

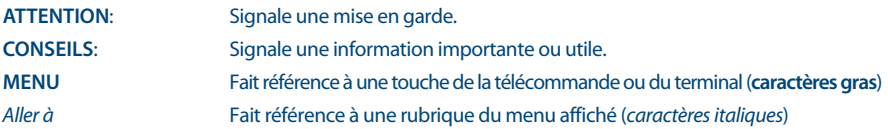

### **1.4 Accessoires**

- Notice d'utilisation
- Télécommande
- 2x piles (type AAA)
- Carte service FRANSAT

**Remarque:** Les piles ne doivent pas être rechargées, démontées, court-circuitées ni mélangées à des piles d'un autre type.

# **1.5 Utilisation d'un périphérique USB**

- Il est recommandé d'utiliser un périphérique USB 2.0. Si votre périphérique n'est pas compatible avec les spécifications USB 2.0. Le bon fonctionnement de la lecture, l'enregistrement et des autres fonctions multimédia n'est pas garanti.
- Pour assurer un fonctionnement performant de votre périphérique USB, SVP formatez votre périphérique en FAT32 à l'aide du terminal. Les autres systèmes fichiers ne sont pas supportés par le terminal.
- Si vous utilisez un disque dur externe (HDD), l'alimentation nécessaire au bon fonctionnement de votre disque dur n'est peut-être pas supporté par le terminal (5 V/500 mA). Dans ce cas il faut connecter une alimentation adaptée à votre terminal.
- STRONG ne peut pas garantir un bon fonctionnement avec tous les types de périphérique de stockage USB.
- Il est conseillé de ne pas sauvegarder d'information importante sur le périphérique de stockage USB utilisé avec le terminal. Nous vous conseillons de toujours sauvegarder les données sur un autre périphérique de stockage. STRONG ne peut être tenu responsable pour toutes pertes d'information ou conséquences de ces pertes d'information.

# **2.0 Votre terminal**

# **2.1 Façade**

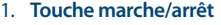

Mise en veille

2. **P-/P+** Accéder à la chaine précédente/suivante

3. **Voyant** ROUGE indique que le terminal est en veille

*Fig. 1*

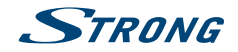

<span id="page-8-0"></span>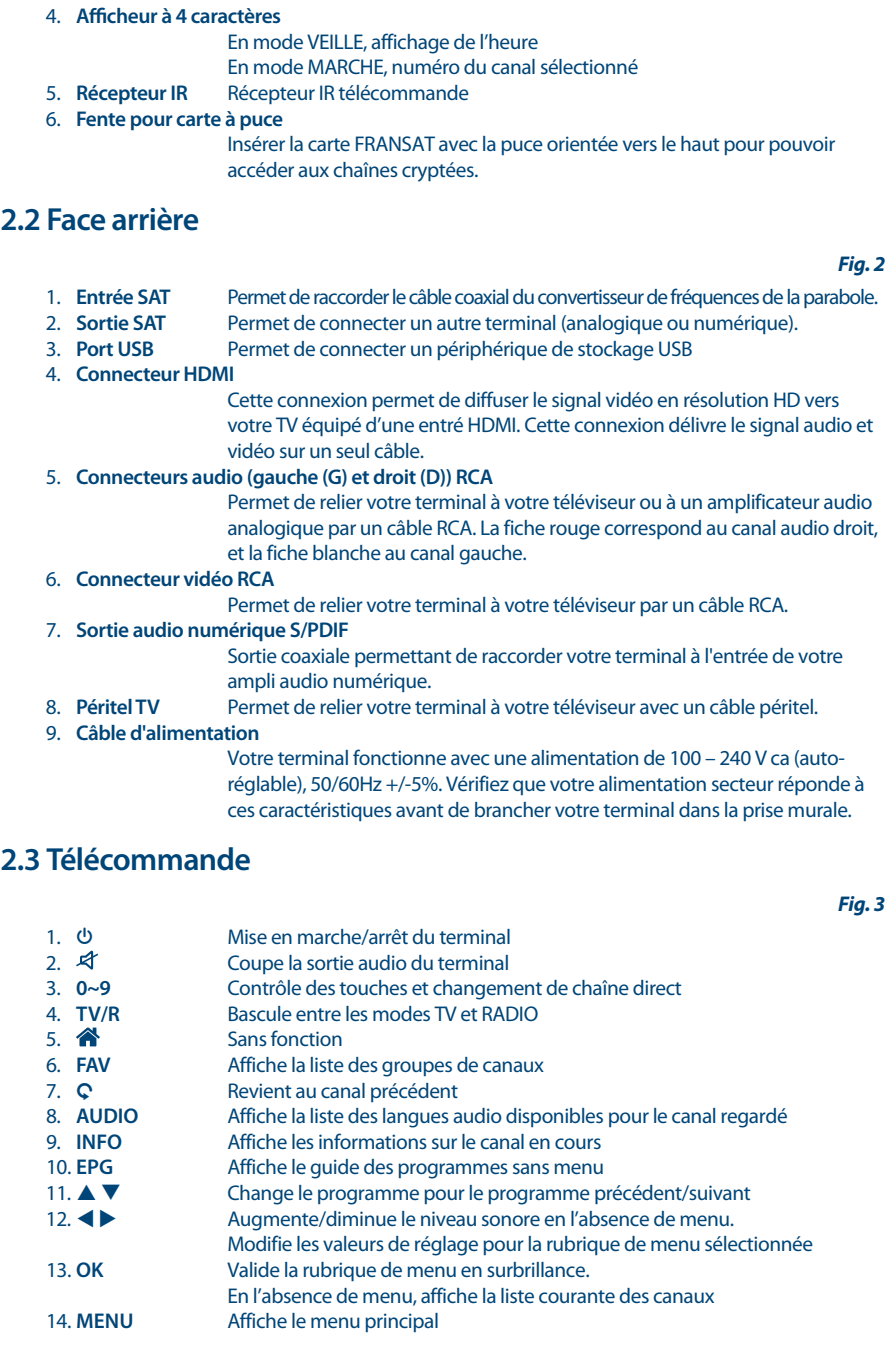

# <span id="page-9-0"></span>**STRANG**

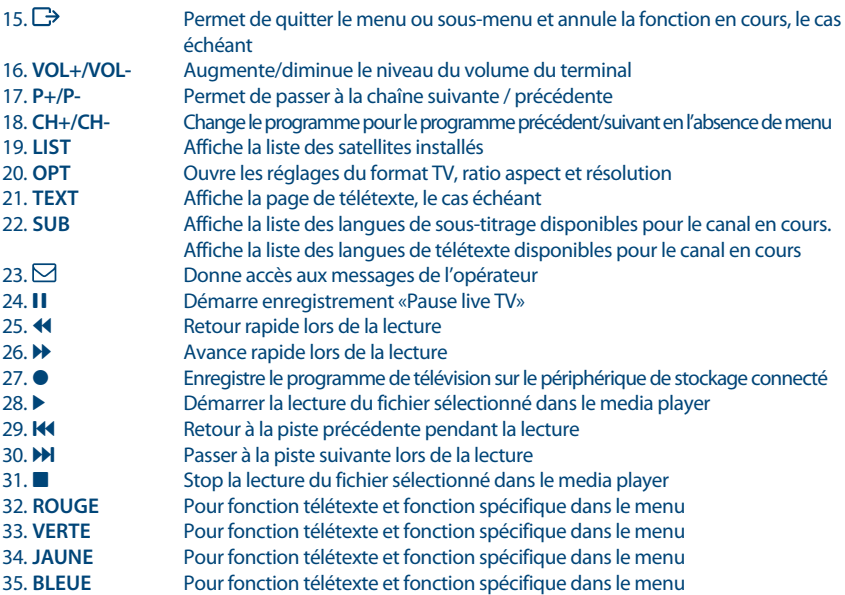

## **2.4 Installation des piles**

*Fig. 4*

Enlever le couvercle du compartiment de la télécommande et y insérer 2 piles AAA. Le schéma à l'intérieur du compartiment de la télécommande indique la manière correcte de placer les piles.

1. Enlever le couvercle 2. Positionner les piles 3. Fermer le couvercle

**REMARQUE:** Les piles ne doivent pas être rechargées, court-circuitées, mélangées ou utilisées avec d'autres types de piles.

# **2.5 Utilisation de la télécommande**

*Fig. 5*

Diriger la télécommande en direction du terminal numérique. La télécommande a un rayon d'action pouvant aller jusqu'à 7 m du terminal avec un angle de 60 degrés au plus.

# **3.0 Branchements**

# **3.1 Branchement TV**

#### **Branchement par câble HDMI**

Connecter la sortie HDMI du terminal à l'entrée HDMI de la TV avec un câble HDMI.

*Fig. 6*

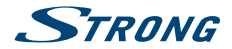

#### <span id="page-10-0"></span>**Branchement avec un câble péritel ou RCA**

*Fig. 6*

Raccorder le connecteur TV péritel situé à l'arrière du terminal au connecteur péritel (entrée péritel) de votre téléviseur.

# **3.2 Branchement à l'amplificateur audio numérique**

*Fig. 6*

Raccorder le connecteur S/PDIF situé à l'arrière du terminal à l'entrée correspondante de votre amplificateur

# **3.3 Raccordement de la parabole**

#### **Raccordement de la parabole à votre terminal**

*Fig. 6*

Pour recevoir le bouquet FRANSAT votre parabole doit être orientée vers le satellite EUTELSAT 5WA (ATLANTIC BIRD 3). Demander l'aide d'un installateur professionnel si nécessaire. Connectez la tête LNB directement à la connexion SAT IN du terminal avec un câble coaxial. Si vous connectez votre terminal à une installation collective, Assurez-vous de sélectionner l'entrée de SWITCH DiSEqC connecté à EUTELSAT 5WA à 5˚ Ouest.

# **4.0 Première mise en marche**

Vérifiez que le terminal est correctement branché au téléviseur et à la parabole et que le signal est de bonne qualité. En cas de doute, consultez votre revendeur local, qui vérifiera votre installation et le signal satellite. Vérifiez que la prise du terminal est bien branchée dans la prise murale. Insérer la carte à puce FRANSAT puce vers le haut (contact doré vers le haut).

Mettre le terminal en marche. L'assistant d'installation apparaît à l'écran s'il s'agit de la première mise en marche. Nous vous conseillons de suivre les étapes pas à pas. Cela vous facilitera la configuration du système et l'installation des canaux.

# **4.1 Sélection Langue**

Sélectionnez la langue OSD à l'aide des touches  $\blacktriangle \blacktriangledown$  et appuyez sur **OK** pour choisir la langue de votre choix.

# **4.2 Préférences**

Dans ce menu vous pouvez régler le format de sortie SD, la résolution de sortie HD, la norme péritel, le ratio aspect, la norme SPDIF, la norme HDMI, la langue audio et la langue sous-titre. S'il vous plaît consultez les notices des autres équipements connectés au terminal afin de sélectionner les réglages correspondants Sélectionnez vos préférences à l'aide des touches t u et appuyez sur **OK** pour confirmer et continuer l'installation.

# **4.3 Contrôle parental**

Ce menu vous permet de régler vos préférences *contrôle parental*.

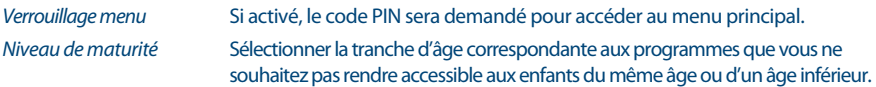

<span id="page-11-0"></span>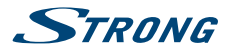

# **4.4 Réglage code PIN**

Il faut définir le code PIN et le confirmer. A l'aide des touches numérotées entrez le code souhaité et confirmez le. Il faut mémoriser ce code PIN, il vous sera demandé pour accéder à certains menus et certains programmes dont le niveau de moralité dépassent celui préréglé dans le terminal. Le code PIN "0000" n'est pas valide.

# **4.5 Mode installation**

#### **4.5.1 Installation automatique**

Si votre antenne est pointée vers le satellite EUTELSAT 5WA à 5° Quest et que vous souhaitez recevoir les programmes diffusés par ce satellite dont l'offre FRANSAT, sélectionner *Installationautomatique*. Le terminal cherchera les chaînes de l'offre Eutelsat et les installera. Cette opération prendra plusieurs minutes.

Si votre antenne est pointée vers un autre satellite ou vous souhaitez recevoir l'ensemble des chaînes disponible sur EUTELSAT 5WA à 5˚ Ouest, sélectionnez *Installation manuelle*.

#### **4.5.2 Installation manuelle**

Dans le menu *Installation manuelle* sélectionnez le satellite que vous souhaitez installer. Sélectionnez le Antenne N° (Appuyez sur **OK** pour configurer les réglages antenne, voir détails chapitre **5.1.1**). Sélectionnez le transpondeur que vous souhaitez scanner, mode de recherche toutes les chaînes ou chaînes en clair seulement. Et appuyez sur la touche **ROUGE** pour commencer la recherche.

Si vous sélectionnez *Installation manuelle*, le terminal installera les chaînes de l'offre EUTELSAT en premier et continue ensuite à installer les autres chaines disponibles.

#### **4.5.3 Restaurer données récepteur à partir de l'USB**

Cette option est disponible seulement si vous avez connectez un périphérique USB sur lequel vous avez préalablement sauvegardé les données des chaines. La procédure de sauvegarde des données est indiquée au point **5.2.4**.

Après avoir sélectionné cette option le terminal chargera les données et redémarrera automatiquement.

# **4.6 Mode d'installation/recherche des chaines**

Sélectionnez installation Automatique si votre parabole est déjà bien réglée sur AB3 (5°W). Sélectionnez installation manuelle si vous devez régler votre parabole appuyez sur la touche une fois que vous avez un bon niveau de force et qualité de signal.

Ensuite L'écran affiche la progression de l'installation des chaînes. Le terminal cherchera et enregistrera les chaînes en fonction du mode d'installation du satellite et du transpondeur sélectionnés.

### **4.7 Sélection chaîne régionale**

Une fois les chaînes de l'offre FRANSAT trouvées et enregistrées, il vous sera demandé de sélectionner le décrochement régional de chaînes nationales

Le terminal affichera une liste de chaînes régionales associées aux chaînes nationales

A l'aide des touches **▲ ▼** Sélectionnez la chaîne souhaitée et appuyer sur **OK**. Lorsque vous regarderez une chaine nationale et qu'un décrochement régional sera diffusé, le terminal affichera automatiquement le contenu du décrochement régional préalablement sélectionné.

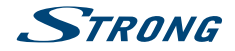

# <span id="page-12-0"></span>**4.8 Sélectionner la liste des chaînes par défaut**

Le terminal vous demandera une liste de chaîne par défaut si plus d'une liste de chaîne est trouvée pendant l'installation. Merci d'installer « FRANSAT HD » si vous disposez d'une carte FRANSAT HD. Il faut insérer la carte à puce FRANSAT puce vers le haut.

Une fois toutes les étapes de l'installation terminées le terminal démarrera sur la chaine #0 de la liste de chaînes par défaut.

# **5.0 Menu principal**

Appuyez sur la touche **MENU** le *Menu Principal* s'affichera.

Tous les réglages et fonctions du terminal peuvent être opérés à partir du Menu. Le menu principal est constitué de 6 sous-menus *Installation*, *Configuration Systèmes*, *Organiser les chaînes*, *Avancé*, *Carte à Puce* et *via Eutelsat*.

# **5.1 Installation**

Le menu installation contient les sous-menus suivants:

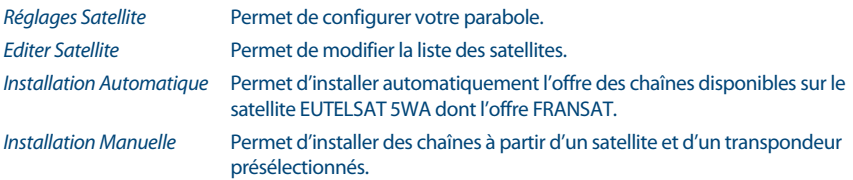

### **5.1.1 Réglages satellite**

Ce menu est destiné à configurer les paramètres de l'antenne.

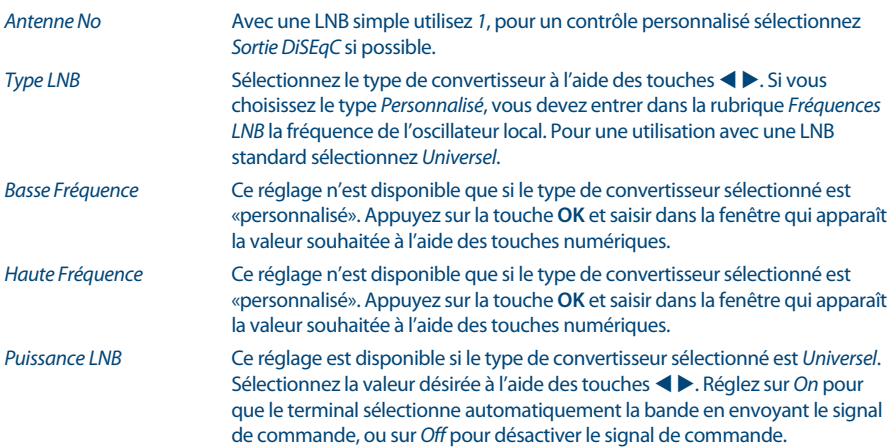

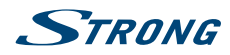

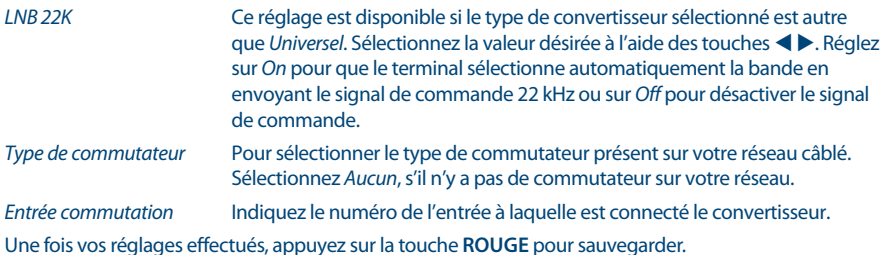

#### **5.1.2 Editer Satellites**

Ce menu permet de modifier la liste des satellites. A l'aide des touches  $\blacktriangle \blacktriangledown$  sélectionnez un satellite.

Editer satellite (**ROUGE**) Permet d'éditer le nom et la position orbitale du satellite sélectionné.

*Ajoutersatellite* (**VERT**) Permet d'ajouter un nouveau satellite à la liste.

Supprimer satellite (JAUNE) Permet de supprimer le satellite sélectionné.

Pour éditer la liste des transpondeurs du satellite sélectionné appuyer sur la touche bour déplacer le focus sur la liste des transpondeurs.

Dans la liste des transpondeurs:

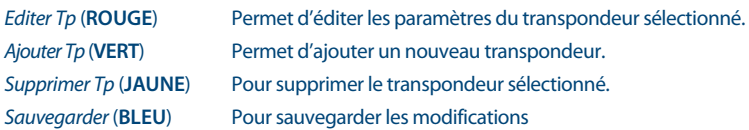

### **5.1.3 Installation automatique**

Choisissez ce menu et appuyer sur **OK** pour mettre à jour automatiquement la liste des chaînes de l'offre FRANSAT.

### **5.1.4 Installation manuelle**

Ce menu permet d'installer des chaînes à partir d'un satellite dans plusieurs modes.

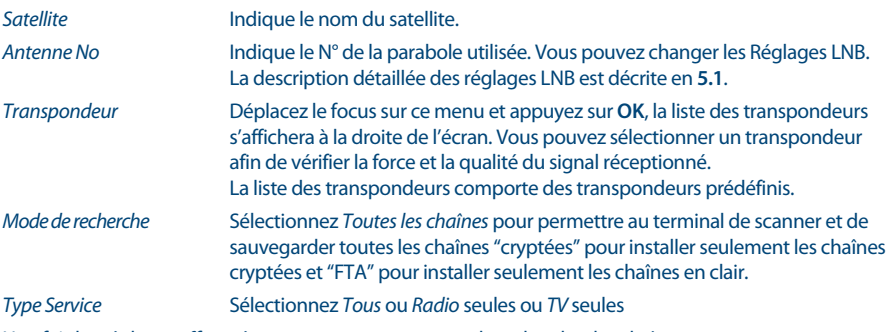

Une fois les réglages effectués vous pouvez commencer la recherche des chaînes.

Appuyez sur la touche **ROUGE** pour installer les chaînes à partir de tous les transpondeurs du satellite. Si le terminal trouve la liste des chaînes de l'offre FRANSAT, elles seront installées et l'installation s'arrêtera.

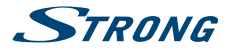

<span id="page-14-0"></span>Si la liste de l'offre FRANSAT n'est pas trouvée sur le transpondeur en cours, le terminal scannera toutes les fréquences du satellite.

Si le transpondeur que vous souhaitez scanner n'est pas sur la liste, appuyez sur la touche **VERTE** pour installer les paramètres du transpondeur et appuyez sur la touche **ROUGE** pour scanner le transpondeur ajouté.

# **5.2 Configuration Systèmes**

Ce menu permet de configurer les paramètres *Sorties*, *Langues*, *Contrôle parental* et *Réglages de l'heure*.

#### **5.2.1 Réglages Sorties**

Dans ce menu vous pouvez régler le format de sortie SD, la résolution de sortie HD, la norme péritel, le ratio Aspect, la norme SPDIF, la norme HDMI. S'il vous plaît consultez les notices des autres équipements connectés au terminal afin de sélectionner les réglages correspondants. Vous pouvez également régler la durée d'affichage de la bannière d'information et le niveau de transparence du menu OSD.

Sélectionnez vos préférences à l'aide des touches  $\blacktriangleleft$  et appuyez sur **OK** pour confirmer et continuer l'installation.

Une fois vos réglages effectués, Appuyez la touche **ROUGE** ou **VERTE** pour sauvegarder les réglages.

#### **5.2.2 Langue**

Dans ce menu vous pouvez sélectionner la langue du menu OSD, de l'audio et des sous-titres. Déplacez le curseur à l'aide des touches  $\blacktriangle \blacktriangledown \blacktriangleleft \blacktriangleright$  pour changer les valeurs. Appuyez la touche **JAUNE** ou **BLEU** pour sauvegarder les réglages.

Mettez la langue des sous titres sur *Off* si vous ne souhaitez pas de sous titres

Appuyez la touche **ROUGE** ou **VERTE** pour sauvegarder les réglages.

#### **5.2.3 Contrôle parental**

Ce menu permet d'activer ou désactiver le verrouillage menu, de modifier le code PIN et de définir le niveau de maturité.

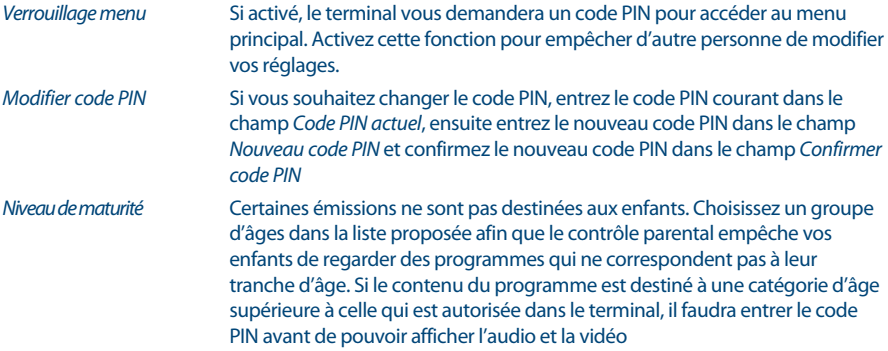

<span id="page-15-0"></span>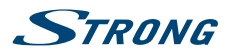

### **5.2.4 Réglages de l'heure**

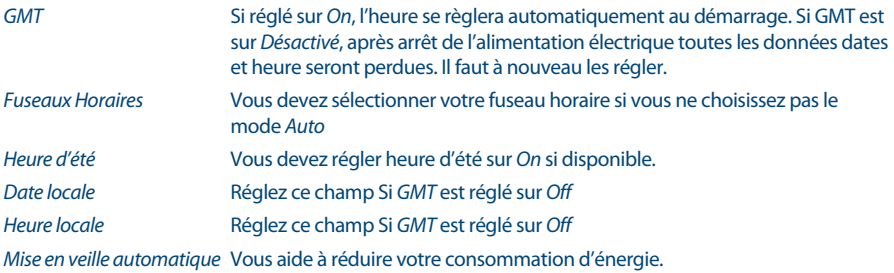

Cette option mettra le terminal en veille si aucune commande est effectuer pendant un temps préalablement réglé, les réglages possibles sont OFF/1/ 2 / 3 / 4 / 5 / 6 heures.

Appuyez la touche **ROUGE** ou **VERTE** pour sauvegarder les réglages.

# **5.3 Organisation chaînes**

A l'écran *Menu Principal*, sélectionnez p q pour sélectionner le *Organisation chaînes* et appuyez sur **OK** ou u pour accéder au menu, qui se compose des sous-menus *Editer les chaînes*, *Manager de favoris*, *Trier les chaînes* et *Editer chaîne* régionales.

### **5.3.1 Editer chaîne**

Ce menu permet de renommer, supprimer et verrouiller des chaînes

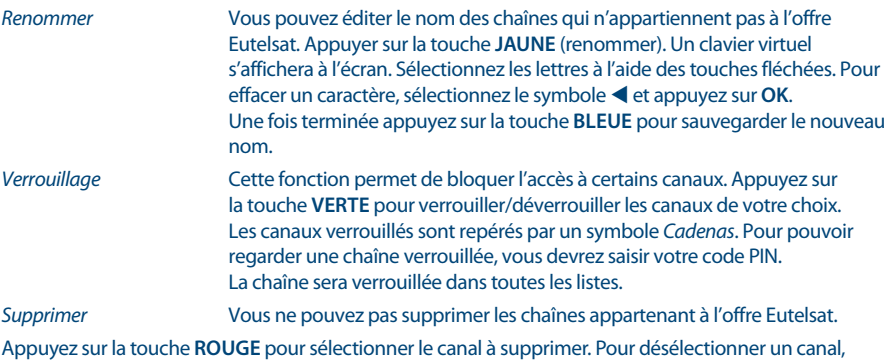

sélectionnez le et ré-appuyez sur la touche **JAUNE**. Le ou les canaux ne seront définitivement supprimés que lorsque vous aurez appuyé sur la touche **BLEUE** (sauvegarder).

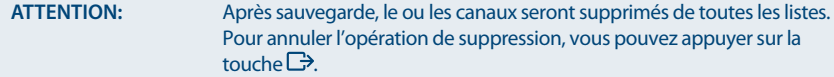

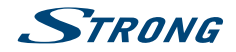

### <span id="page-16-0"></span>**5.3.2 Manager de favoris**

Ce menu permet d'organiser vos listes de programmes favoris. Vous ne pouvez pas modifier la liste des chaînes de l'offre FRANSAT.

Vous pouvez créer vos propres listes de favoris. Sélectionnez groupe *FAV1* ou *FAV2* et appuyez sur la touche buour déplacer le focus sur la liste de chaîne. Dans la liste de chaîne sélectionnez la chaînes que vous souhaitez ajouter à la liste favoris et appuyez sur **OK** pour la marquer. Un petit cœur apparait à coté de la chaine. Répétez l'opération pour toutes les chaînes que vous souhaitez ajouter à la liste de favoris.

Appuyez sur la touche **JAUNE** ou **VERTE** pour sauvegarder les modifications.

#### **5.3.3 Trier les chaînes**

Ce menu permet de classer les canaux à un emplacement spécifique. Cette fonction concerne uniquement les canaux qui ne font pas partie de l'offre FRANSAT, il est interdit par l'opérateur à l'utilisateur de modifier l'ordre des chaînes de l'offre FRANSAT.

#### **Changer la position d'une seule chaîne**

A l'aide des touches  $\blacktriangle \blacktriangledown \blacktriangle \blacktriangleright$  sélectionnez la chaîne que vous souhaitez déplacer appuyez sur la touche **VERTE** et appuyez sur **OK**, vous pouvez alors choisir le nouvel emplacement du canal à l'aide des touches  $\blacktriangle \blacktriangledown \blacktriangle \blacktriangleright$ . Appuyez sur **OK** pour confirmer la nouvelle position de la chaîne. Pour enregistrer le nouvel ordre des canaux, appuyez sur la touche **JAUNE** (enregistrer) ou **BLEUE** (sauvegarder et sortir)

**Remarque:** L'ordre des canaux n'est modifié que dans la liste sélectionnée. Changer l'ordre des canaux dans une liste ne modifie pas l'ordre des canaux d'une autre liste.

### **5.3.4 Editer Chaine régionale**

Ce menu permet de changer de chaîne régionale préférée. Sélectionnez la chaîne régionale de votre choix sur la liste affichée et appuyez sur **OK** pour confirmer votre sélection.

# **5.4 Avancé**

Ce menu est composé de *Programmateur*, *Explorateur ficher*, *Mise à jour* et *Réglages Usine*.

#### **5.4.1 Programmateur**

Vous pouvez programmer votre terminal pour effectuer des actions. Appuyez sur la touche **ROUGE** pour créer une programmation.

Les réglages suivants sont disponibles.

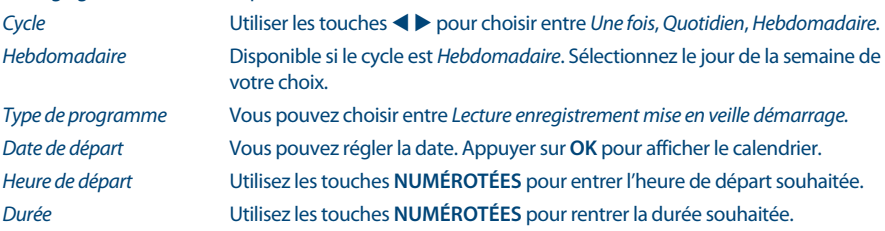

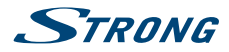

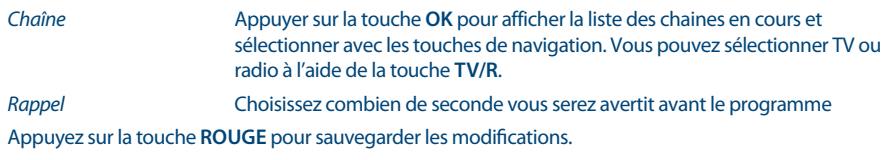

### **5.4.2 Explorateur fichier**

L'explorateur de fichier vous permet de lire les programmes préalablement enregistrés avec le terminal, de lire les fichiers MP3 et de regarder des photos.

Quand l'explorateur de fichier est actif, le nom de votre périphérique de stockage USB sera affiché à droite de la fenêtre. Appuyez sur **OK** pour accéder à votre périphérique de stockage USB. Les fichiers compatibles avec le terminal seront affichés.

Sélectionnez un fichier ou un dossier à l'aide des touches  $\blacktriangle \blacktriangledown$ . Appuyez sur OK pour commencer la lecture ou pour ouvrir le dossier sélectionné. Pour retourner au dossier parent appuyez sur  $\mathbb{D}$ .

A l'aide de la touche **VERTE** vous pouvez formater votre périphérique.

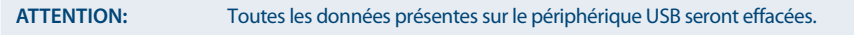

#### **Lecture des fichiers préalablement enregistrés**

Tous les programmes enregistrés seront dans le dossier DVR de votre périphérique de stockage USB. Ouvrez ce dossier comme décrit ci-dessus et sélectionnez l'enregistrement de votre choix. Appuyez sur **OK** pour commencer la lecture. Pendant la lecture les fonctions disponibles sont:

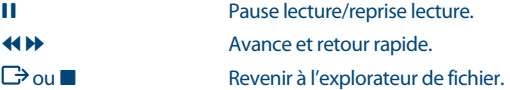

#### **Regarder des photos**

Votre terminal vous permet de regarder vos photos en diaporama.

Sélectionnez un dossier contenant des photos; appuyez sur la touche **JAUNE** pour ouvrir les options de réglages du diaporama. Vous pouvez régler le *Mode de transition* et la *Duré*. Pour désactiver le diaporama réglez la *Durée* sur *Désactivé*. Une fois tous les réglages effectués appuyez sur la touche **BLEUE** pour sauvegarder les modifications et sortir du menu diaporama.

Sélectionnez les photos souhaitées et appuyez sur **OK**.

La rotation des photos peut se faire à l'aide des touches  $\blacklozenge$ .

Appuyez sur  $\Box$  pour revenir à l'explorateur de fichier.

#### **Ecouter des fichiers musiques MP3**

Sélectionnez un fichier MP3 et appuyez sur **OK** pour commencer la lecture.

Pendant la lecture, les fonctions suivantes sont disponibles:

- **BM** Aller au morceau suivant.
- 14 **Aller au morceau précédent.**
- Stop.
- **11** Pause/reprise

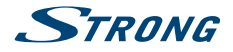

<span id="page-18-0"></span>Pour modifier le mode « répéter» appuyez sur la touche **ROUGE** et sélectionnez le mode de votre choix. Appuyez sur la touche **BLEUE** pour confirmer et sauvegarder.

Appuyez sur  $\Box$  pour revenir sur le dossier racine de votre périphérique USB.

Appuyez une nouvelle fois sur  $\Box$  pour quitter l'explorateur de fichier.

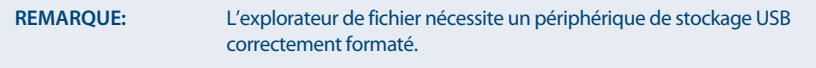

La lecture des fichiers MP3 continuera tant que l'explorateur de fichier est actif, cela vous permet d'écouter de la musique tout en regardant des photos.

#### **5.4.3 Mise à jour**

Ce menu permet de mettre à jour le logiciel du terminal, sauvegarder et restaurer les données de réglages des chaines du terminal. Appuyez 2 fois sur **OK**

Vous avez le choix entre : **ROUGE** *Mise à jour logiciel*, **VERTE** *Sauvegarder base de données*, **JAUNE** *Restaurer base de données*.

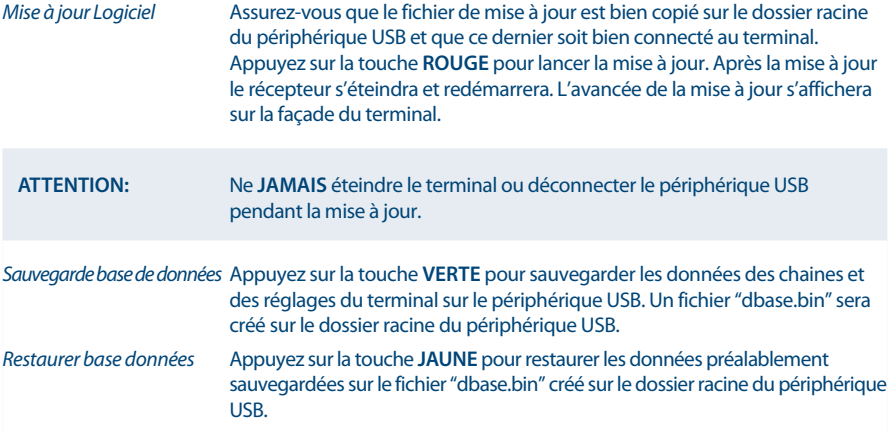

### **5.4.4 Réglages Usines**

Cette action effacera tous les réglages et toutes les chaines installées. Le terminal redémarrera sur le menu installation. Appuyez sur **OK** Votre code PIN vous sera demandé avant le « réglage usine ».

**REMARQUE:** Si un périphérique USB est connecté au terminal, le terminal sauvegardera toutes les données automatiquement sur le périphérique avant de lancer le réglage usine. Une confirmation vous sera demandée.

# **5.5 Carte à Puce**

Quand la carte est en place, vous pouvez accéder à ce menu pour obtenir les informations sur l'activation des droits de la carte, gérer les échéances et le code PIN.

<span id="page-19-0"></span>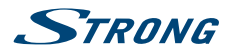

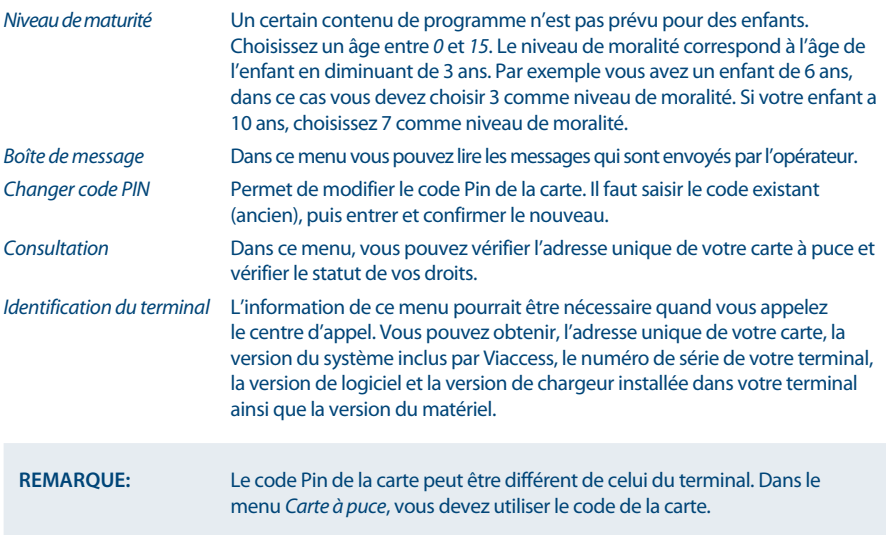

# **5.6 Via Eutelsat**

Ce menu contient les informations suivantes: *N° de série du terminal, La version hardware et software*, *Version embarquée de la librairie Viaccess* et l'unique *Adresse de la carte à puce*. Ces informations pourront vous être demandées par les services support.

# **6.0 Mise à jour automatique de la liste des chaînes**

La liste de chaînes offerte par FRANSAT sera mise à jour automatiquement par le terminal chaque fois que le diffuseur modifie la liste, ajout de nouvelles chaînes, suppression de chaînes ou modification de noms de chaînes. Le terminal mettra aussi la liste de chaîne à jour si une nouvelle liste est proposée par FRANSAT. La mise à jour prendra quelques instants, s'il vous plaît patientez, pendant le processus un message correspondant sera affiché à l'écran.

# **7.0 Mise à jour logiciel automatique**

Chaque fois que votre terminal s'allumera, il vérifiera la disponibilité d'une mise à jour du logiciel. Si un nouveau logiciel est disponible, il vous sera demandé de procéder à la mise à jour. Confirmez la mise à jour. Afin de lancer la mise à jour, le processus est indiqué sur l'afficheur avant du terminal. Une fois la mise à jour terminée votre terminal redémarrera automatiquement. Dans certains cas le diffuseur peut décider d'imposer la mise à jour. Le cas échéant la mise à jour s'effectuera sans votre confirmation.

**REMARQUE:** Vous ne pouvez pas refuser une mise à jour plus de 2 fois. Si vous refusez la mise à jour 2 fois, lors de la mise en marche suivante le terminal commencera la mise à jour automatiquement.

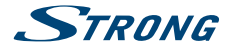

<span id="page-20-0"></span>**Attention:** Ne pas déconnecter votre terminal de l'alimentation électrique et du signal d'antenne pendant la mise à jour logiciel.

# **8.0 Regarder la TV et écouter la radio**

# **8.1 Guide des Programmes (EPG)**

L'EPG affiche le programme des émissions pour la chaîne en cours. La disponibilité de l'EPG dépend de l'organisme de diffusion. Le guide peut donc ne pas être disponible pour toutes les chaînes.

En mode visualisation, appuyez sur le bouton **EPG**, le menu EPG apparaîtra.

Choisissez la chaîne dans la liste à l'aide des touches  $\blacktriangle \blacktriangledown$ . Pour naviguer entre liste des chaînes et liste des programmes, utilisez les touches  $\blacktriangleleft$ . Surlignez le programme de votre choix pour faire apparaitre la description courte du programme à l'aide des touches  $\blacktriangle \blacktriangleright \blacktriangle \blacktriangledown$ .

L'écran se divisera en 3 parties principales. Sur le côté gauche, vous trouverez la liste des chaînes. Sur le côté droit vous trouverez la liste des programmes et en partie inférieure un texte qui fournit, une description courte, ainsi que l'heure de début et de fin du programme.

Sélectionnez le jour suivant/précédent du programme à l'aide des touches **ROUGE**/**VERTE**.

La touche **JAUNE** permet d'afficher davantage d'informations sur l'émission.

Vous pouvez programmer un enregistrement ou une action pour le programme sélectionné directement en appuyant sur la touche **BLEUE**.

#### **Dans les détails du programme:**

Faites défiler les informations à l'aide des touches  $\blacktriangle \blacktriangledown$ Pour revenir à la liste des programmes, appuyez sur  $\Box$ .

# **8.2 Regarder un programme protégé par le contrôle parental**

Il vous sera demandé d'entrer le code PIN pour regarder les programmes avec un niveau de contrôle parental supérieur à celui réglé dans le terminal. Vous avez 3 tentatives pour entrer le code valide. Si vous n'entrez pas le code valide après 3 tentatives, le terminal ne vous permettra pas d'effectuer une nouvelle tentative avant 15 minutes.

# **8.3 Bannières de zapping et d'information**

La bannière de zapping s'affiche automatiquement chaque fois que vous changez de chaîne en mode normal. Elle renseigne sur le nom du satellite, la date et l'heure, le numéro de canal et le nom de l'émission en cours, le programme et sa date d'échéance. La durée d'affichage de la bannière de zapping peut être modifiée dans le menu de réglages système *Réglage de l'affichage à l'écran*.

Pour afficher la bannière d'information, appuyez sur la touche **INFO**.

La bannière de zapping, renseigne aussi sur la prochaine émission et son programme, l'existence du sous-titrage et du télétexte sur la chaîne en cours, le mode son, l'existence du son numérique.

La bannière d'information peut basculer entre mode étendu et signal par appui sur la touche **ROUGE** (étendu) et **VERTE** (signal). En mode étendu, un bref résumé (s'il existe) du programme en cours peut être affiché.

En mode signal, les informations qui s'affichent sont d'ordre technique: paramètres du répéteur, PID audio et vidéo du canal en cours, puissance et qualité du signal.

<span id="page-21-0"></span>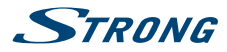

# **8.4 Liste des chaînes**

Pour afficher à l'écran la liste des canaux en cours, appuyez sur **OK** en mode visualisation. Sélectionnez le canal à l'aide des touches  $\blacktriangle \blacktriangledown \blacktriangle \blacktriangleright$  et appuyez sur **OK** pour passer en mode visualisation plein écran. Commutez entre TV et radio à l'aide de la touche **TV/R**.

# **8.5 Sélection de la liste favoris**

Sélectionnez une liste de favoris en appuyant sur la touche **FAV** de la télécommande à l'aide des touches **AV** et appuyez sur **OK** pour confirmer la sélection.

*Ajouter aux FAV* à l'aide des touches **VERTE** et **JAUNE** vous pouvez directement ajouter ou supprimer une chaine favorite à partir des listes FAV1 à FAV7. Un symbole en forme de cœur apparaitra à côté du nom des chaines ajoutées

# **8.6 Sélection satellitet**

Si vous avez installé des chaînes provenant de plus d'un satellite, utilisez la touche **LIST** de la télécommande. La liste des satellites s'affichera. Sélectionnez un satellite à l'aide des touches  $\blacktriangle \blacktriangledown$  et appuyez sur **OK** pour confirmer.

# **8.7 Sélection de la langue son**

Appuyez sur la touche **AUDIO** de la télécommande. A l'aide des touches **▲ ▼ < ▶**, sélectionnez dans la liste la langue souhaitée pour le son. A l'aide des touches ▲ ▼, sélectionnez la voie pour le son: *gauche*, droite ou *stéréo*. Choisissez la langue audio à l'aide des touches  $\blacktriangle$ . Vous pouvez sélectionner plusieurs langues Audio si diffusées.

Appuyez sur **OK** pour confirmer.

## **8.8 Fonction télétexte**

En mode visualisation des chaînes, appuyez sur la touche **TEXT**. Si le télétexte est disponible en plusieurs langues, sélectionnez la langue de votre choix dans la liste. Utilisez les touches **Numérotées** pour naviguer entre les pages. Appuyez sur  $\boxdot$  pour retourner au visionnage des chaînes.

### **8.9 Fonction sous-titres**

En mode visualisation des chaînes, appuyez sur la touche **SUB**. La liste des langues de sous-titrage disponibles s'affiche à l'écran.

A côtés du nom de la langue, apparaîtra l'information additionnelle montrée comme *DVB-N; DVB-HH*.

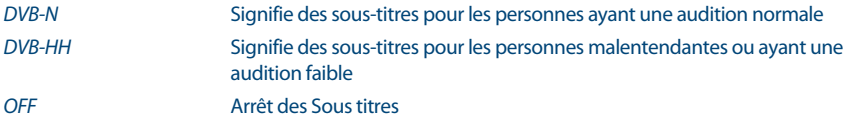

Sélectionnez la langue à l'aide des touches  $\blacktriangleleft$  et confirmez par **OK**. Pour désactiver le sous-titrage, choisissez *Désactivé* dans la liste de langues.

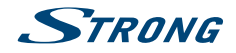

# <span id="page-22-0"></span>**9.0 Enregistrement**

# **9.1 Enregistrement instantané**

Votre terminal permet d'effectuer des enregistrements instantanés du programme que vous regardez. Appuyez simplement sur  $\bullet$  pour démarrer l'enregistrement. Pour entrer la durée souhaitée de l'enregistrement, appuyez sur 4 une nouvelle fois et utilisez les touches **0~9** pour rentrer la durée d'enregistrement souhaitée. Pendant l'enregistrement une bannière indiquant le temps d'enregistrement écoulé sera affichée en haut à droite de l'écran. Pour arrêter l'enregistrement appuyez sur la touche ...

# **9.2 Enregistrement « Direct différé »**

Votre terminal permet d'effectuer des enregistrements « Direct différé ». Pour démarrer la fonction *Direct*  différé appuyer sur la touche **II**. Vidéo sera en pause et le son sera coupé. Pour reprendre le programme là où vous l'avez laissé appuyez de nouveau sur II.

**Remarque:** S'il vous plaît connectez un périphérique de stockage USB avec suffisamment de mémoire libre. Pour enregistrer un programme HD un périphérique de stockage « haute vitesse » est nécessaire.

# **10.0 Dépannage**

Un dysfonctionnement du terminal peut avoir de multiples causes. Vérifiez l'appareil comme indiqué cidessous. S'il ne fonctionne toujours pas correctement après contrôle, contactez votre revendeur. Ne pas ouvrir le capot du terminal, cela peut être dangereux.

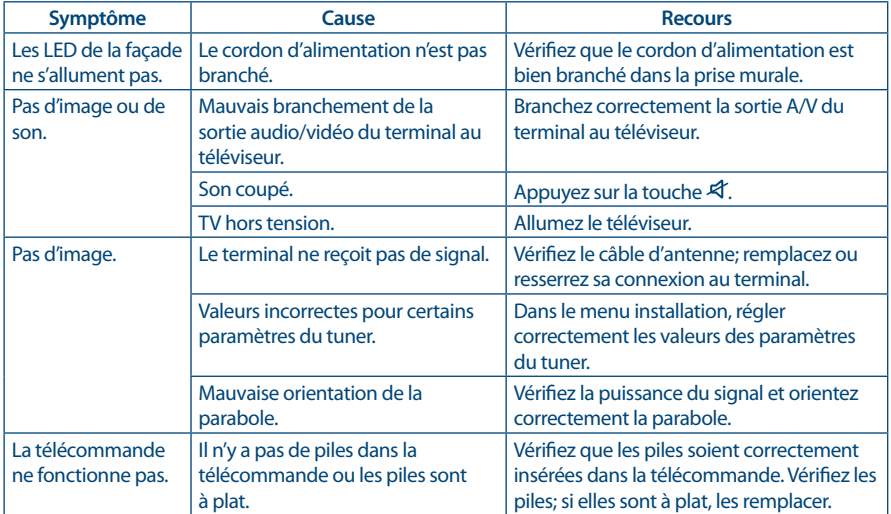

<span id="page-23-0"></span>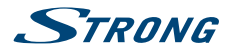

# **11.0 Spécifications**

#### **Démodulateur**

Modulation: QPSK, 8PSK Débit de symboles d'entrée: 2 ~ 45 Ms/s Signaux SCPC & MCPC des satellites à bande Ku

#### **Syntoniseur**

Front: DVB-S/DVB-S2<br>1950 - Gamme des fréquences d'entrée: Passes d'est de l'alpha Gamme des fréquences d'entrée:<br>Impédance RF: Niveau de signal:<br>
Impédance du signal d'entrée:<br>
15 Ohms + / - 5% Impédance du signal d'entrée:<br>Puissance LNB polarisation: Versions DiSEqC:

#### **Vidéo**

Débit d'entrée: 60 Mbit/s max.

#### **Audio**

Vitesse d'échantillonnage:<br>22, 44.1, 48 kHz<br>Modes audio:

#### **Mémoires et système**

Processeur: STIH237 @ 650 MHz<br>Mémoire flash: STIME STIME STIME A MB SPI+128 MB Mémoire système:

#### **Connecteurs**

Entrée SAT Sortie SAT **HDMI** 1 Péritel TV (RGB/CVBS) S/PDIF coaxiale 3 RCA (Audio G & D, Vidéo)  $USR 2.0$ Entrée d'alimentation

#### **USB interface**

USB 2.0 Grande vitesse Connecteur type A Charge maximale à 5 V / 500 mA (max.)

#### **Média**

Lecture de musique:<br>
Photos: MP3\*<br>
Photos: MPEG\* Photos: \*STRONG ne peut pas garantir la lecture des fichiers dont les extensions sont listées ci-dessus, car cela dépend des codecs utilisés, du débit des données et de la résolution (tous les codecs MPEG supportés).

#### **Caractéristiques générales**

Alimentation : Adaptateur externe Gamme des tensions d'entrée: 100 – 240 V A Tension en sortie:<br>Tension en sortie:<br>Puissance consommée: Consommation en veille:<br>
Température de fonctionnement:  $0 \sim +40 \degree C$ Température de fonctionnement:  $0 \sim +40 \degree C$ <br>Température de stockage:  $-10 \sim +50 \degree C$ Température de stockage:  $-10 \sim +50$  °C<br>Gamme d'humidité de fonctionnement:  $10 \sim 85\%$  RH, non-condensé Gamme d'humidité de fonctionnement: 10~85% RH, non-condensé de fonctionnement: 10~85% RH, non-condensé de la m<br>Taille (L x D x H) en mm: condensé de la mais de la mais de la mais de la mais de la mais de la mais de la mai Taille (L x D x H) en mm:<br>Poids:

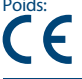

18 W max., typ. 10 W max. 1.0 W  $0.59$  kg

Le terminal est conforme à la norme EN 60065.

 $75$  Ohms  $+/- 5%$ <br> $-65 \approx -25$  dBm 13/18 V, 400 mA, surcharge protégée<br>1 0.11

Résolution vidéo:<br>
SD 720 x 576p; HD: 1920 x 1080p,1920 x 1080i, 1280 x 720p<br>
Letter Box. Pan & Scan Letter Box, Pan & Scan

Stéréo, Mono

4 MB SPI+128 MB<br>256 MB